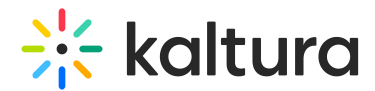

# Create and edit draft entries

Last Modified on 02/26/2025 10:52 am IST

28 This article is designated for all users.

## About

Draft entries in Kaltura's Video Portal offer users the convenience of generating an entry without the immediate need to upload content such as videos, audios, or images. During the creation process, users can specify the metadata of the entry, such as titles and descriptions. This is useful for creating entries in advance, or for collaborating with others on an entry.

### $\bullet$

The examples shown below have the [Theming](https://knowledge.kaltura.com/help/theming) module and the [draftentry](https://knowledge.kaltura.com/help/draftentry) module enabled.

## Create a draft entry

1. Select **Draft Entry** from the **+Create** menu.

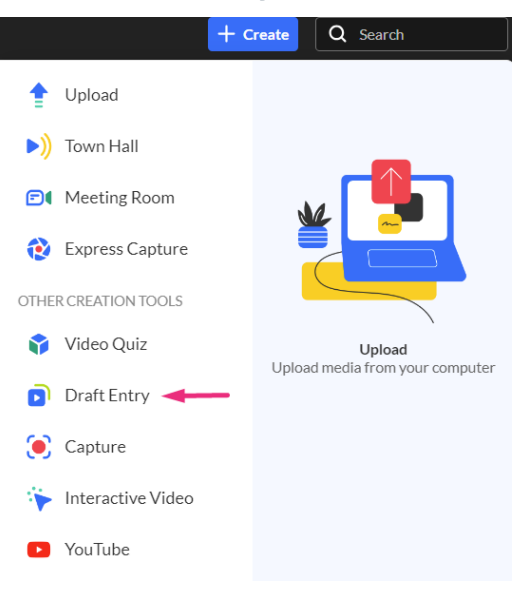

The **Add New Draft Entry** window displays.

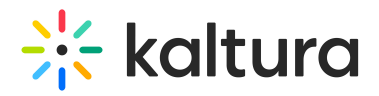

#### **Add New Draft Entry**

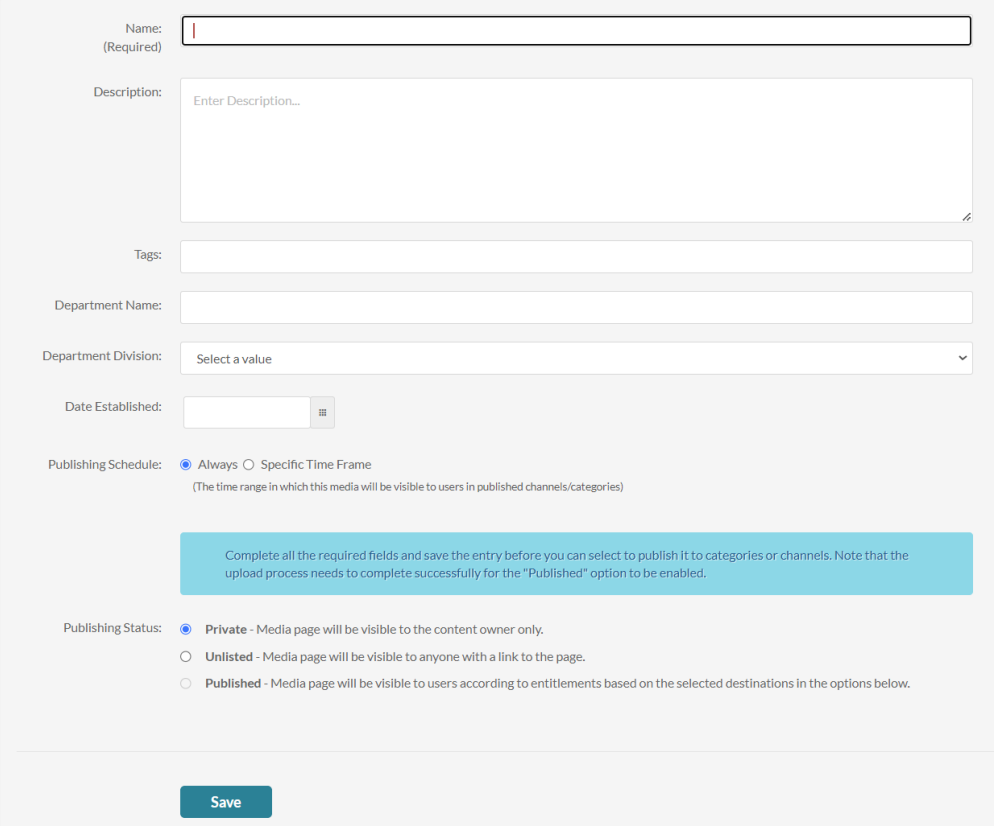

- 2. Enter a name for the new entry (required).
- 3. Type a description, tags, and any other custom metadata fields as configured for your instance.
- 4. If desired, set the publishing status from the following options:
	- **Private** (default) Media page will be visible to the content owner only.
	- **Unlisted** Media page will be visible to anyone with a link to the page.
	- **Published** Media page will be visible to users according to entitlements based on the selected destinations in the options that display below, as demonstrated in the image:

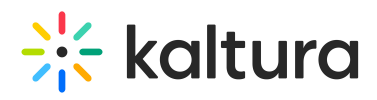

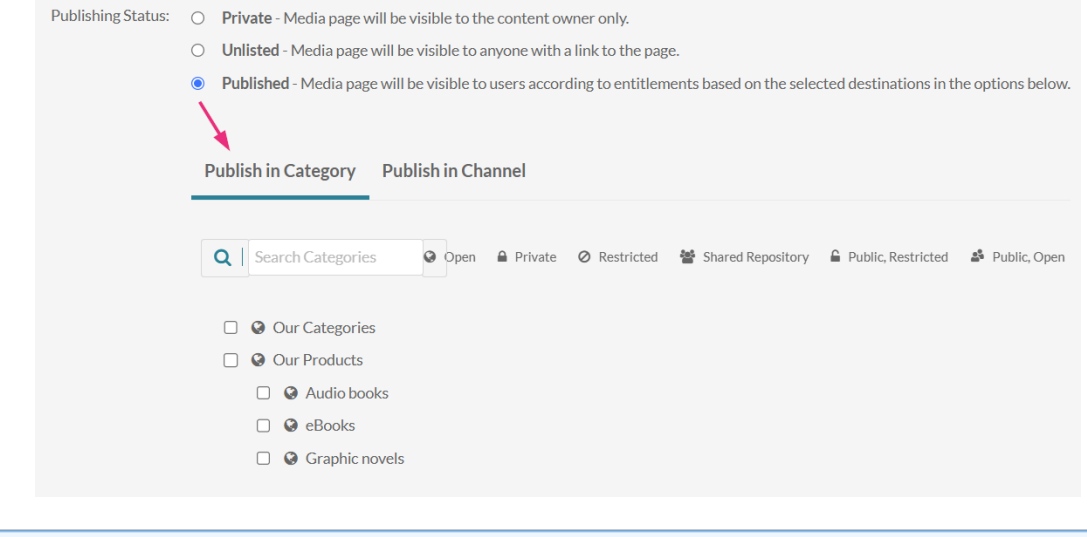

#### $\bullet$

The **Publish** option is disabled until you click **Save** at the bottom of the page. Once saved, you can select Publish.

#### 5. Click **Save**.

Until content is uploaded, the draft entry displays a generic thumbnail or banner.

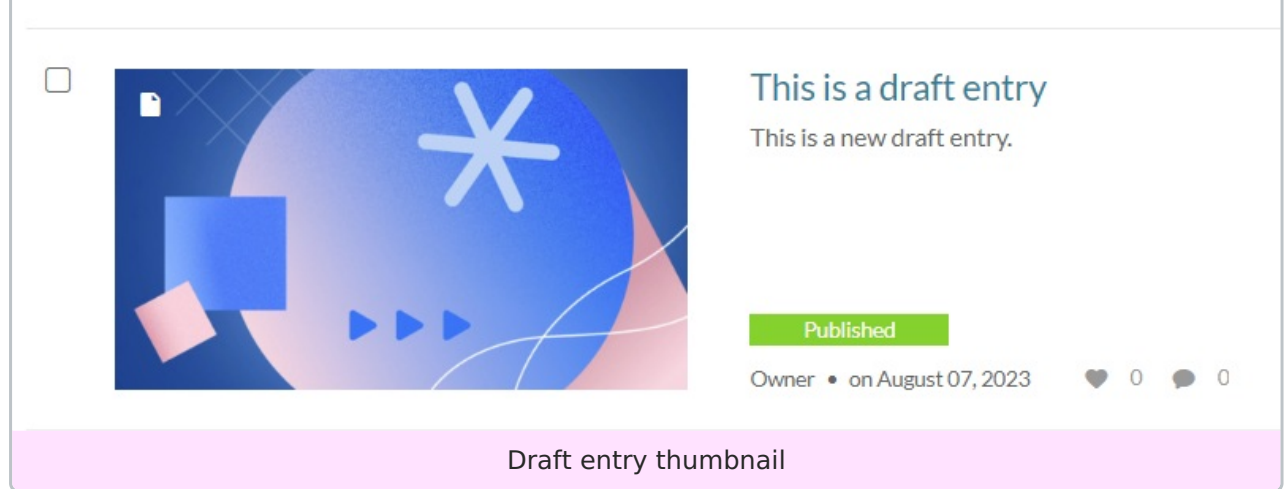

### Edit a draft entry

You have many editing options for draft entries, just like with regular entries. This gives you plenty of ways to customize your draft before adding content.

1. To edit the draft entry, click to open the **three dots menu**.

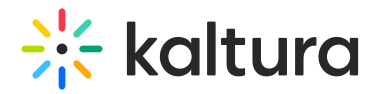

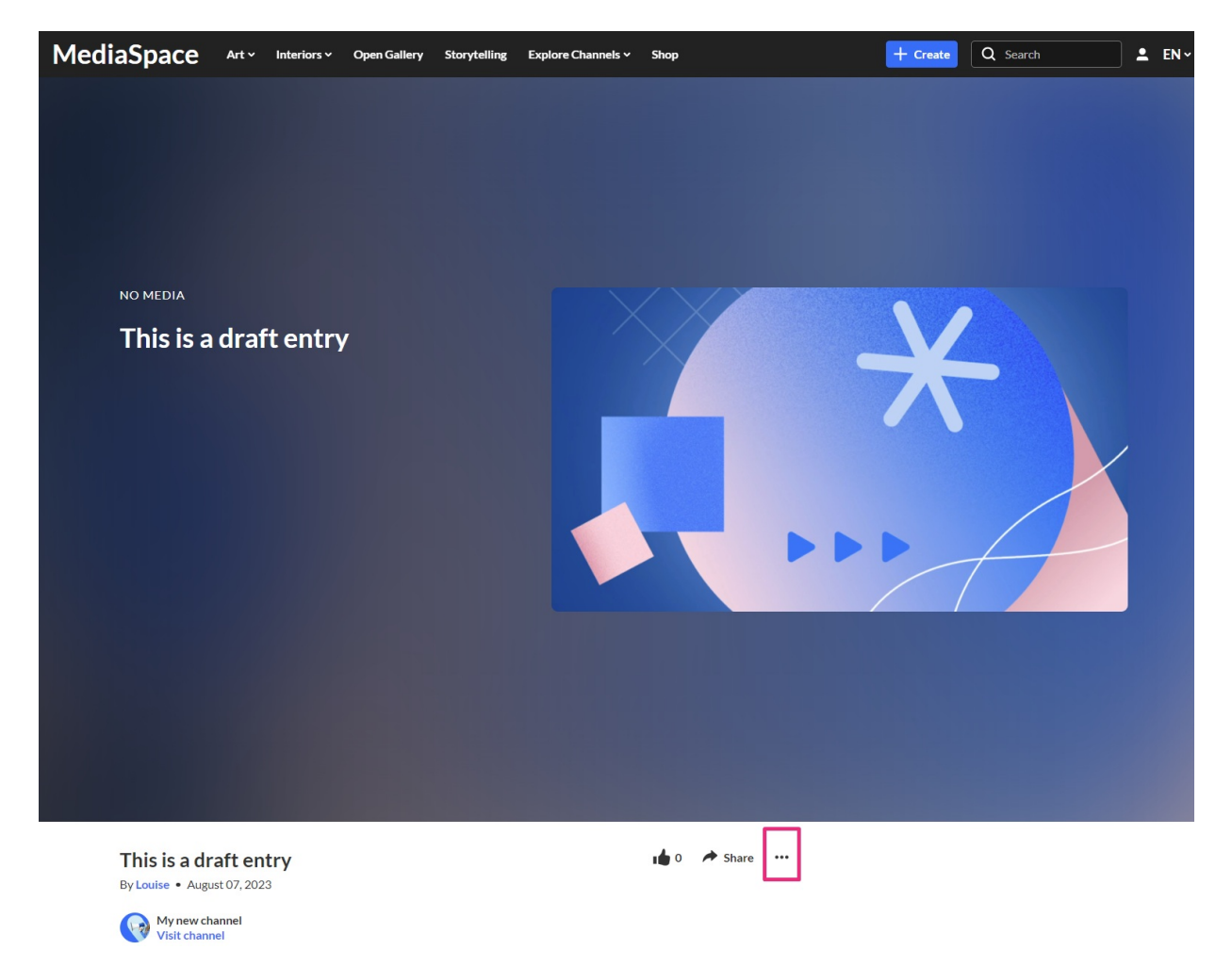

2. In the drop-down menu, choose **Edit**.

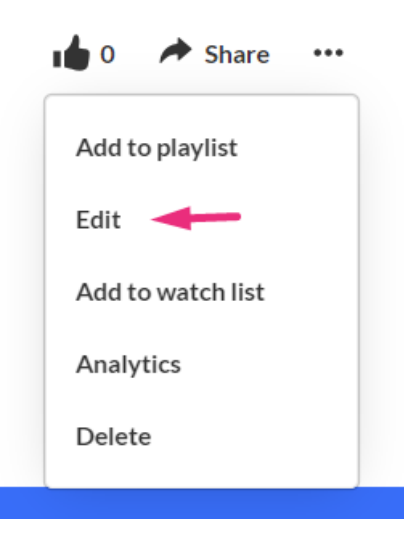

The Edit page displays.

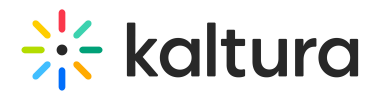

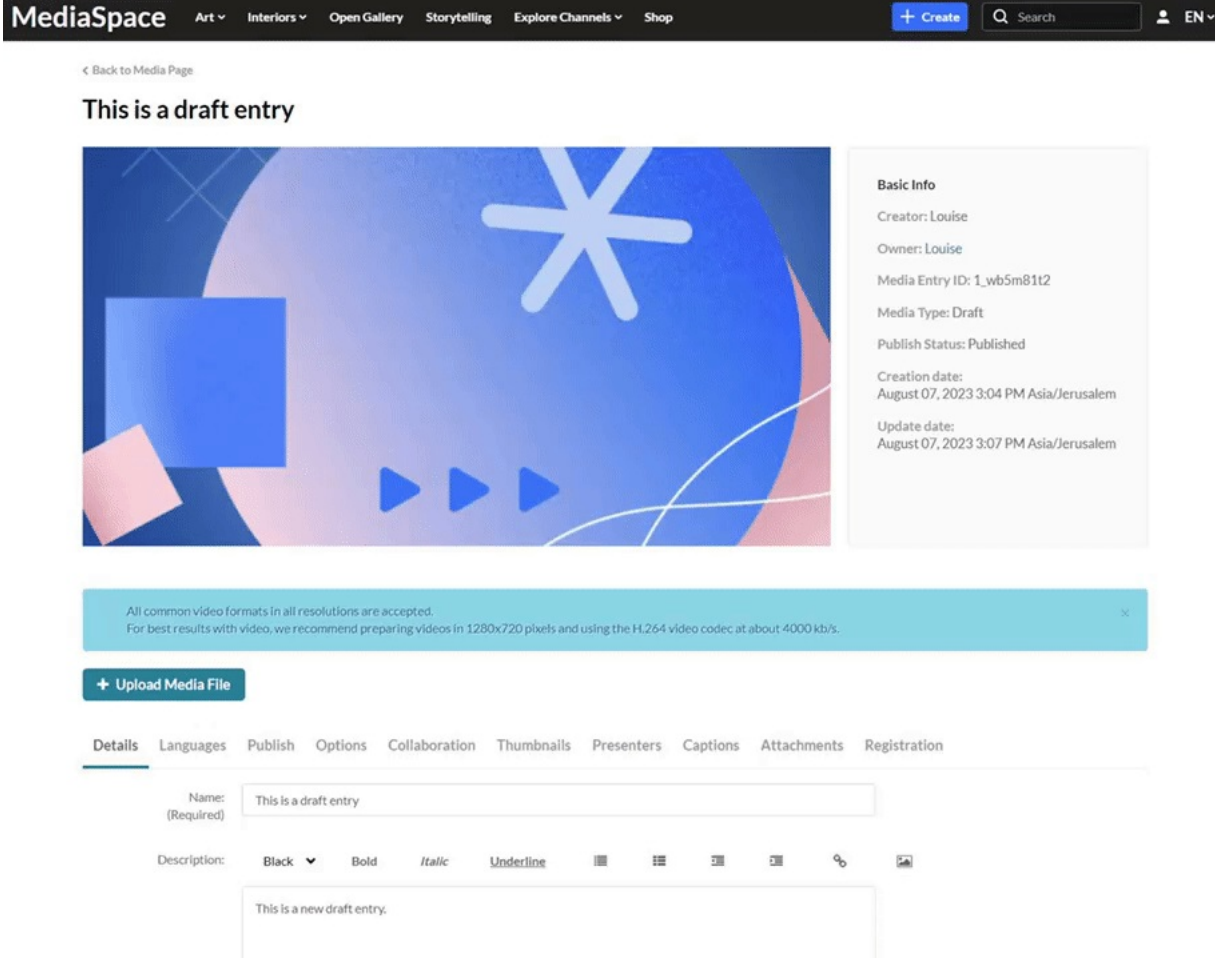

- 3. Once you're in the Edit page, you can:
- Edit media [metadata](https://knowledge.kaltura.com/help/edit-media-metadata)
- Setup metadata in different [languages](https://knowledge.kaltura.com/help/media-localization) for your media
- [Publish](https://knowledge.kaltura.com/help/publish-media-in-kms#editmediapage)
- [Schedule](https://knowledge.kaltura.com/help/schedule-media) media
- Enable clipping, disable [comments,](https://knowledge.kaltura.com/help/enable-clipping-disable-comments-and-close-discussion) and close discussion
- Change media owner and add [collaborator](https://knowledge.kaltura.com/help/change-media-owner-and-add-collaborator)
- Set and modify [thumbnails](https://knowledge.kaltura.com/help/set-and-modify-thumbnails)
- Add [presenters](https://knowledge.kaltura.com/help/add-presenters-to-media)
- Add [attachments](https://knowledge.kaltura.com/help/adding-attachments-to-media-in-kaltura-mediaspace-and-kaf-applications)
- [Delete](https://knowledge.kaltura.com/help/delete-entry) the entry
- Create a shareable URL Click on the owner's name to open a list of the owner's media.

D.